## **Multi-line Reports**

- 1. Open the Microstation file containing the Geopak cross sections.
- 2. Select Geopak Cross Section Reports from the Cross Section tool pallet as shown below

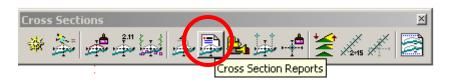

3. Or by pull down menu: Applications >> Geopak Road >> Cross Sections >> Reports

4. Select **XS** List from the XS Reports dialog. **Z**XS Report **□ X** User Blue & Red Top Clearing Closure DTM Input DTM Prop 3D HEC-2 HEC BAS Multi-Line Profile Grade Radial Staking RT40 Seeding Slope Stake Staking Detail **WSPRO** XS List ☐ Hilite

## YOU ONLY NEED ONE REPORT PER CROSS SECTION FILE

- 5. Populate the dialog as follow:
- a. GPK name or number
- b. Select the chain for which the cross section cells were created
- c. Type in your station ranges
- d. Set up 2 XS Element lines, one for the existing ground and one for the proposed template. (Next step explains how to set this up)
- e. Set up the Output Format

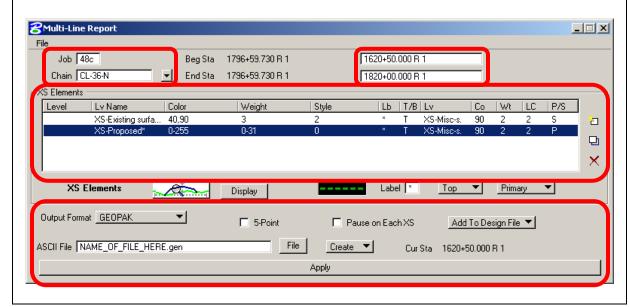

## SEE NEXT PAGE FOR MORE INSTRUCTIONS

- 6. Set up the XS Elements for your existing ground line first and then add the proposed ground line symbology.
- Single click on the XS Elements preview box to select the symbology according to your cross section lines
- b. Double click on the line preview box to select the symbology you are wanting Geopak to place all "new elements" (basically the combined "as-built" cross section, which includes both the original existing ground and the designed template).
- c. Select the Top for both layers, this will help Geopak decide which layer to follow always the most top layer when scanning the cross section.
- d. Select "secondary" for the existing ground line, and "primary" for the proposed template. This allows Geopak to connect the existing ground line to the proposed ground line.

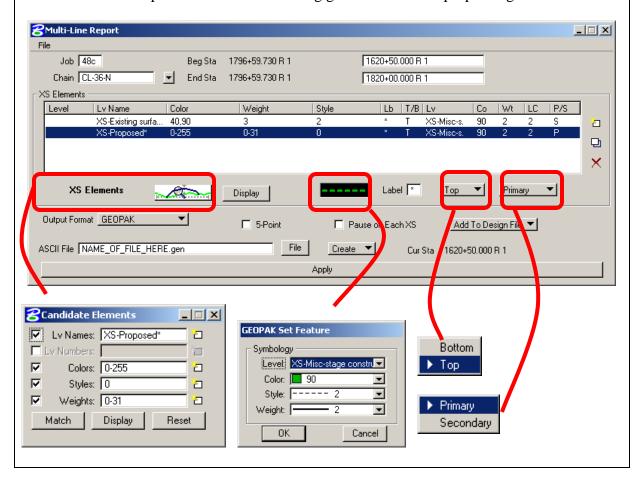

## SEE NEXT PAGE FOR MORE INSTRUCTIONS

- 7. Finally, set up the Output Format.
- a. Select Output Format to be "GEOPAK"
- b. The extension for this report is \*.gen
- c. Select Create if you are creating the report for the first time, or Append if you are appending to an existing report.
- d. Select "Add to Design File" if you want the "scanned template" to be drawn on your Microstation file. Notice, we set the symbology on to be placed on level "XS-Misc-stage construction".
- e. Select Apply. The file will be placed in your working directory.

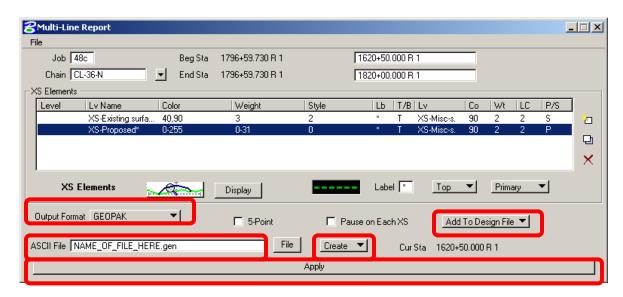